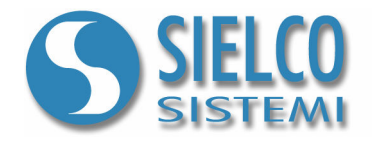

# Getting started

Creare una semplice applicazione con supporto OPC Client

# Revisioni del documento

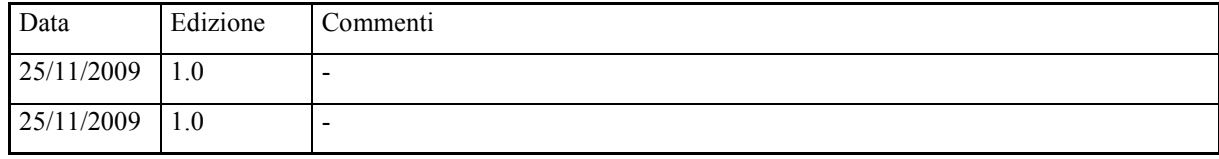

Sielco Sistemi srl via Roma, 24 I-22070 Guanzate (CO)

http://www.sielcosistemi.com

## 1. Introduzione

In questa guida si propone, a titolo di esempio, lo sviluppo di una semplice applicazione di supervisione basata su OPC Client; questo esempio costituisce un piccolo passo verso lo sviluppo di applicazioni più complesse, ma permette a chi per la prima volta si avvicina a uno SCADA, e in particolare al software Winlog Pro, di capire velocemente come colloquiare con i propri dispositivi.

OPC (OLE for Process Control) è uno standard industriale creato in collaborazione con le principali industrie operanti nel campo dell'automazione industriale. OPC è un'interfaccia standard che permette lo scambio dati fra componenti software senza ricorrere ad adattamenti specifici.

Winlog Pro OPC Client driver supporta data access (DA) verso OPC servers DA 1.0 e 2.0; esso può connettersi ad OPC server locali attraverso l'uso di oggetti COM o a server remoti (facenti parte di una rete locale) attraverso l'uso di oggetti DCOM. In caso di connessione a server remoti, bisogna assicurarsi che gli oggetti DCOM siano opportunamente configurati.

DCOMCNFG è uno strumento offerto da Windows che permette la configurazione di oggetti DCOM. Prima di poter avvere accesso ad un oggetto COM attraverso l'interfaccia DCOM, bisogna configurare i diritti di accesso per l'utente che utilizzerà il software.

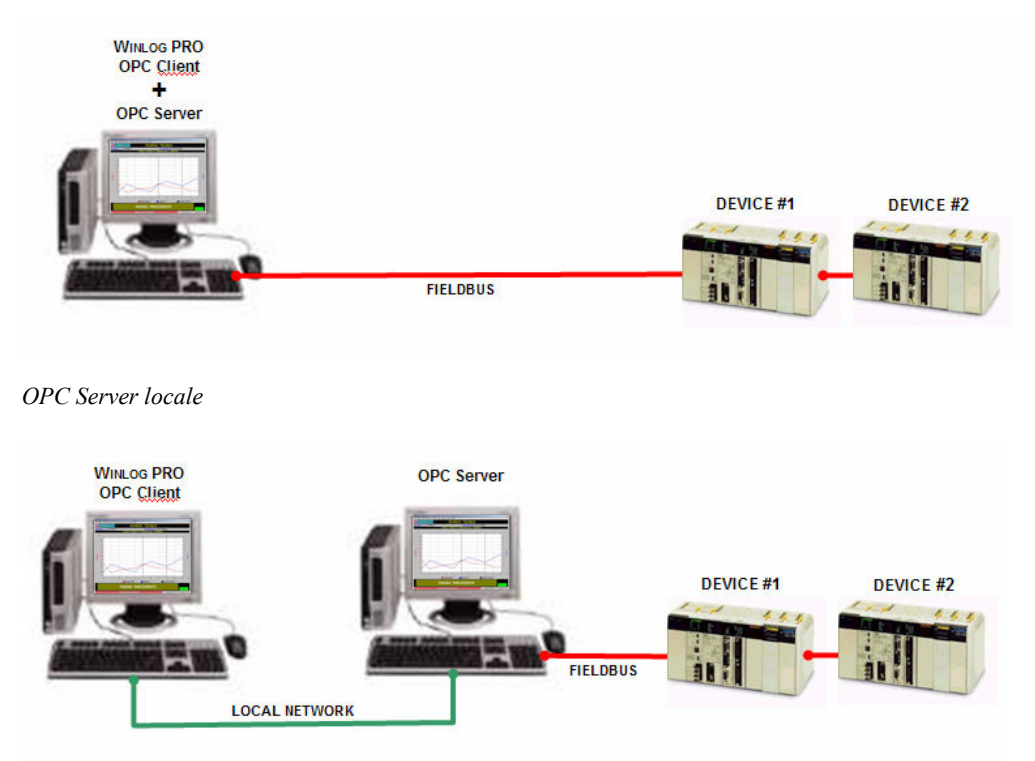

OPC Server remoto

L' OPC DA Server è generalmente organizzato in una struttura composta da gruppi e items che sono direttamente connesse alle variabili interne di un dispositivo o PLC; in questo modo l'implementazione del protocollo di comunicazione con il dispositivo o PLC è a carico esclusivamnete dello specifico OPC server.

OPC Client comunica con gli OPC server sempre nel medesimo modo senza essere contretto a conoscere lo specifico protocollo di comunicazione del dispositivo di cui vuole leggere o scrivere i dati.

La prima operazione da compiere è quella di installare OPC server sul computer e configurarlo definendo i parametri di comunicazione con i dispositivi e gli items (variabili lette/scritte da/verso i dispositivi); il nome completo dell'item (generalmente composto da NomeDispositivo+NomeGruppo+Nome Item) non deve superare gli 80 caratteri.

Per il nostro esempio utilizzerermo un simulatore di OPC server installato sulla medesima stazione di supervisione; in particolare abbiamo utilizzato DSXP OPC Simulator Ver1.2 della DET Informatica sas, liberamente scaricabile dal sito http://www.dsxp.com e liberamente distribuibile e che permette di simulare agevolmente l'andamento delle variabili.

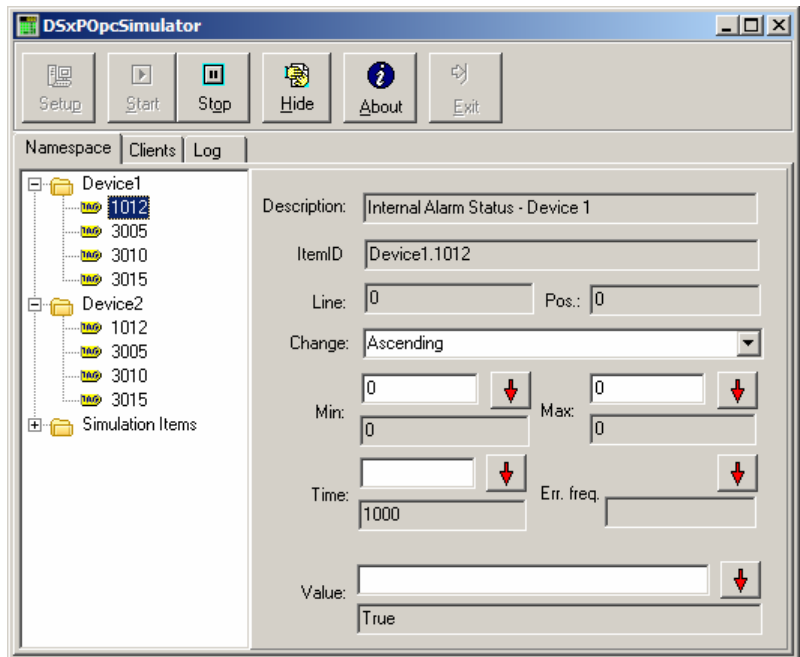

Simulatore OPC Server

Ogni qualvolta si progetta una nuova applicazione è necessario conoscere il protocollo con il quale colloquiano i dispositivi di campo, la loro numerosità, il loro indirizzo e l'elenco delle variabili alle quali siamo interessati.

Si supporà di dover colloquiare usando un server OPC Modbus con due ipotetici dispositivi (Test Device#1 e Test Device#2) aventi rispettivamente indirizzo 1 e 2 dei quali simuleremo le variabili numeriche (Temp, Sp e Out) e una variabile digitale (Alarm).

Abbiamo configurato il simulatore di OPC server per rendere disponibili queste variabili come se a sua volta le ottenesse in protocollo Modbus da due dispositivi di campo; un discorso analogo vale per tutti i protocolli.

| <b>Setup</b><br>$\mathbf{x}$                                           |                                             |                |                            |                                  |  |  |  |  |  |
|------------------------------------------------------------------------|---------------------------------------------|----------------|----------------------------|----------------------------------|--|--|--|--|--|
| 图 Save<br>FileName C:\Programmi\DSxP\DSxPOpcSimulator\test_opcdata.xml |                                             |                |                            |                                  |  |  |  |  |  |
|                                                                        | ×<br>C.<br>ы<br>٠                           |                |                            |                                  |  |  |  |  |  |
| ItemName                                                               | <b>ItemID</b>                               | Canonical Type | Type                       | Description                      |  |  |  |  |  |
| S <sub>SP2</sub>                                                       | Device2.3010                                | 5              | Double                     | Temperature Setpoint - Device 2  |  |  |  |  |  |
| OUT <sub>2</sub>                                                       | Device2.3015                                | 3              | Integer                    | Control Output Value - Device 2  |  |  |  |  |  |
| ALARM <sub>2</sub>                                                     | Device2.1012                                | 11             | Boolean                    | Internal Alarm Status - Device 2 |  |  |  |  |  |
| TEMP <sub>2</sub>                                                      | Device2.3005                                | 5              | Double                     | Tempereature - Device 2          |  |  |  |  |  |
| TEMP <sub>1</sub>                                                      | Device1.3005                                | 5              | Double                     | Tempereature - Device 1          |  |  |  |  |  |
| SP <sub>1</sub>                                                        | Device1.3010                                | 5              | Double                     | Temperature Setpoint - Device 1  |  |  |  |  |  |
| OUT <sub>1</sub>                                                       | Device1.3015                                | 3              | Integer                    | Control Output Value - Device 1  |  |  |  |  |  |
| ALARM 1                                                                | Device1.1012                                | 11             | Boolean                    | Internal Alarm Status - Device 1 |  |  |  |  |  |
|                                                                        |                                             |                |                            |                                  |  |  |  |  |  |
|                                                                        |                                             |                |                            |                                  |  |  |  |  |  |
| Data                                                                   | Other data                                  |                |                            |                                  |  |  |  |  |  |
|                                                                        | Description Temperature Setpoint - Device 2 |                |                            |                                  |  |  |  |  |  |
| Line   0                                                               |                                             |                | Canonical Data Type Double |                                  |  |  |  |  |  |
| Position                                                               |                                             |                |                            |                                  |  |  |  |  |  |
| Min                                                                    | 0                                           | Max            | 0                          |                                  |  |  |  |  |  |
|                                                                        | ⁄ ok<br>$\times$ Cancel                     |                |                            |                                  |  |  |  |  |  |

Configurazione simulatore OPC Server

# 2. Creazione del progetto

Per creare un nuovo progetto di supervisione è necessario utilizzare il Project Manager, l'ambiente di sviluppo integrato di Winlog Pro composto da un insieme di strumenti (Gate Builder, Template Builder, Code Builder).

Eseguire il Project Manager selezionando la sua icona fra quelle create dalla procedura d'installazione.

Quindi selezionare Nuovo/New dal menu Progetto/Project ed inserire il nome che si desidera dare al progetto (ad esempio Test).

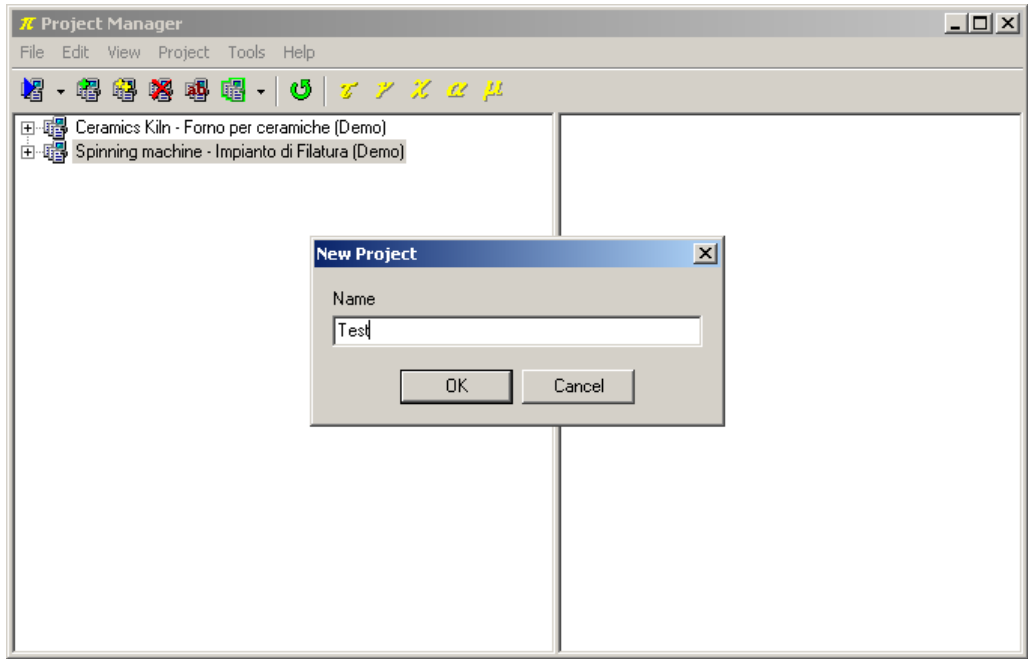

Creazione del progetto

Verrà creata un struttura ad albero contenente tutti gli elementi del progetto di supervisione.

# 3. Configurazione del canale di comunicazione

Fra gli elementi della cartella Configurazione/Configuration selezionare Canali/Channels.

Definire il canale logico di comunicazione 1 per dialogare utilizzando il supporto OPC Client.

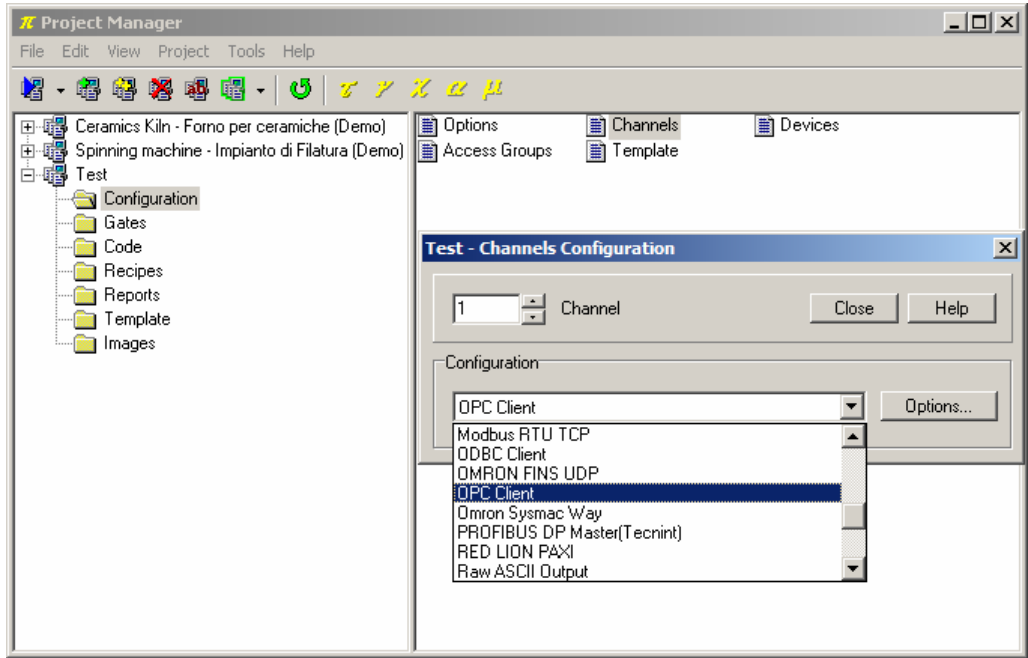

Selezione del protocollo

Premere il pulsante Opzioni.../Options...

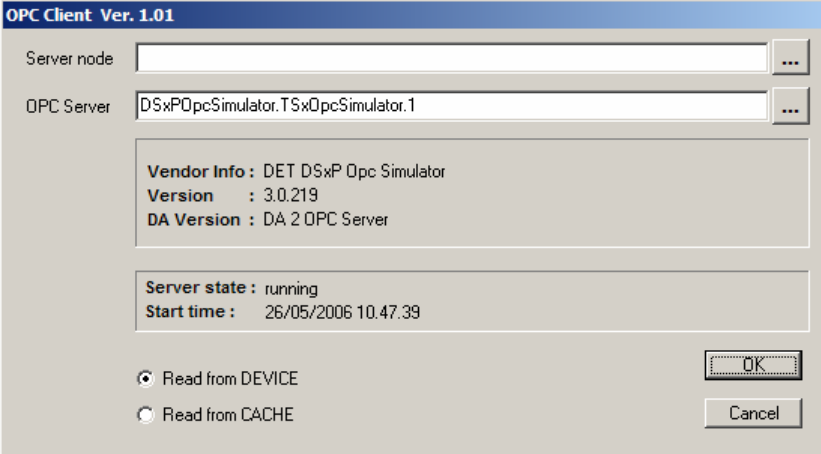

Configurazione del protocollo

Scegliere il Server node ovvero il nodo di rete sul qualle è installato il server OPC (ad esempio sul computer locale) e scegliere inoltre l'OPC Server tra quelli disponibili sul nodo.

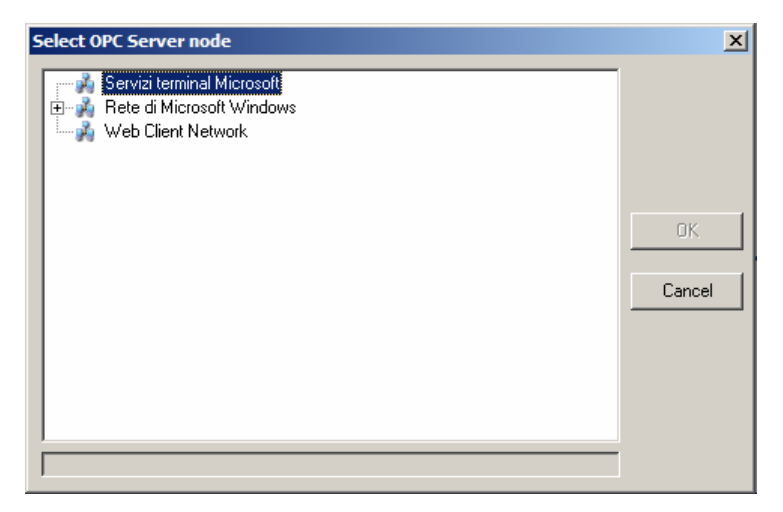

Scelta del nodo di rete dell'OPC Server

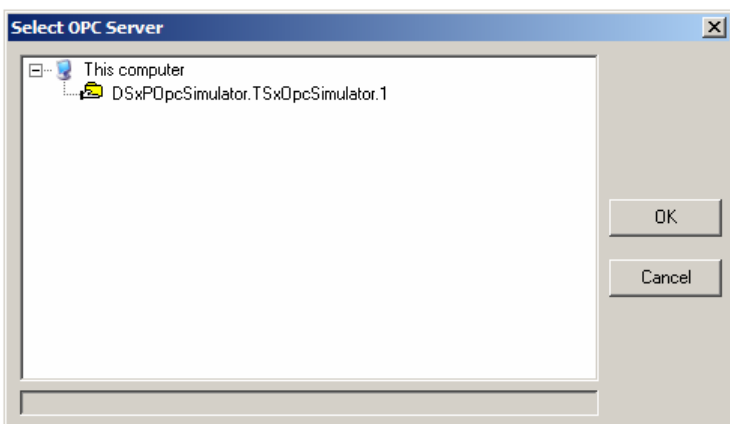

Scelta dell'OPC Server

E' inoltre necessario scegliere se leggere i dati direttamente al dispositivo (Read from DEVICE) o dalla memoria dell'OPC Server (Read from CACHE)

## 4. Dichiarazione dei dispositivi

Fra gli elementi della cartella Configurazione/Configuration selezionare Dispositivi/Devices.

Dichiarare i dispositivi Test Device#1 e Test Device#2, rispettivamente all'indirizzo 1 e 2 sul canale logico 1 precedentemente configurato.

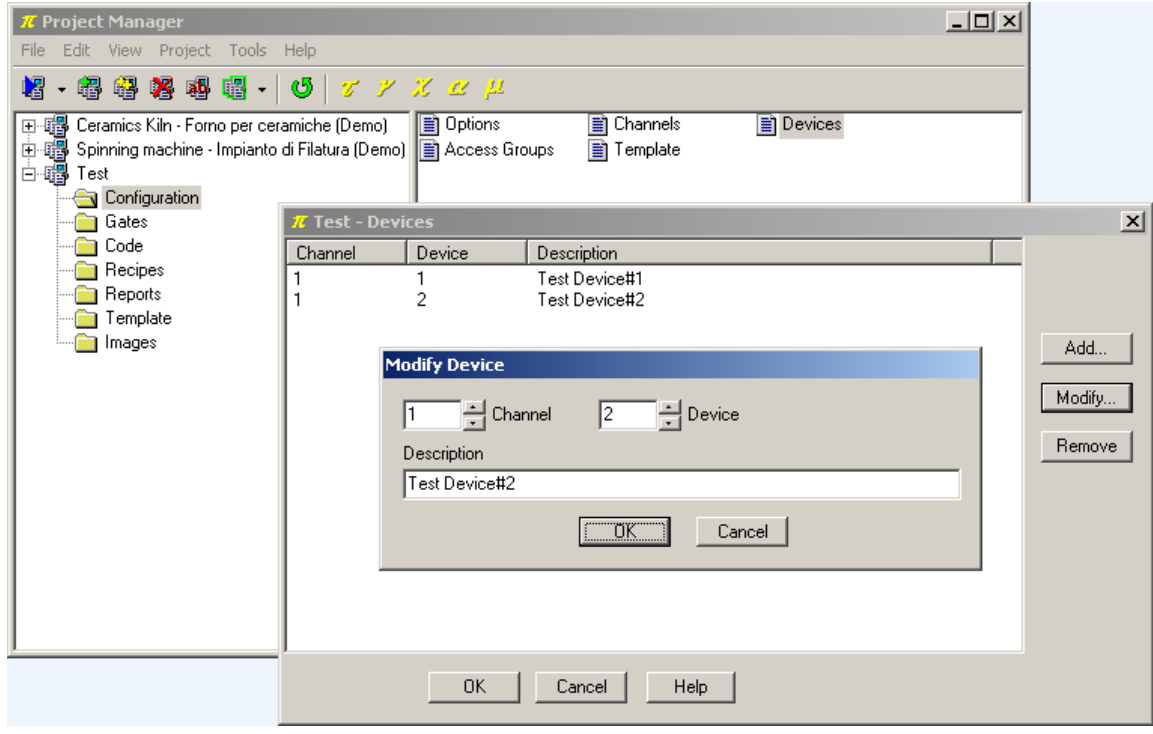

Dichiarazione dei dispositivi

# 5. Creazione del database delle variabili

E' ora possibile inserire le variabili dei dispositivi nel database delle porte.

In questo esempio varranno trattate solamente variabili (porte) numeriche e digitali.

Le porte numeriche raccolgono tutte quelle variabili che fanno riferimento a una grandezza analogica (ad esempio la variabile misurata, il setpoint, una soglia di allarme, ...) e sono esprimibili tramite un byte, una word, una doppia word, un intero oppure una variabile floating-point.

Le porte digitali raccolgono tutte quelle variabili che fanno riferimento a uno stato digitale (ad esempio la condizione di allarme, un'opzione di configurazione, ...) e sono esprimibili tramite un bit.

Talvolta insiemi di condizioni digitali possono essere raccolte in una variabile numerica, ma questo caso non verrà trattato in questo esempio.

Dal Project Manager, selezionando la cartella Porte/Gates e facendo doppio-click su ciascuna delle icone (Numeriche/Numeric, Digitali/Digital, ...) si richiama il Gate Builder che permette di costruire il database delle variabili.

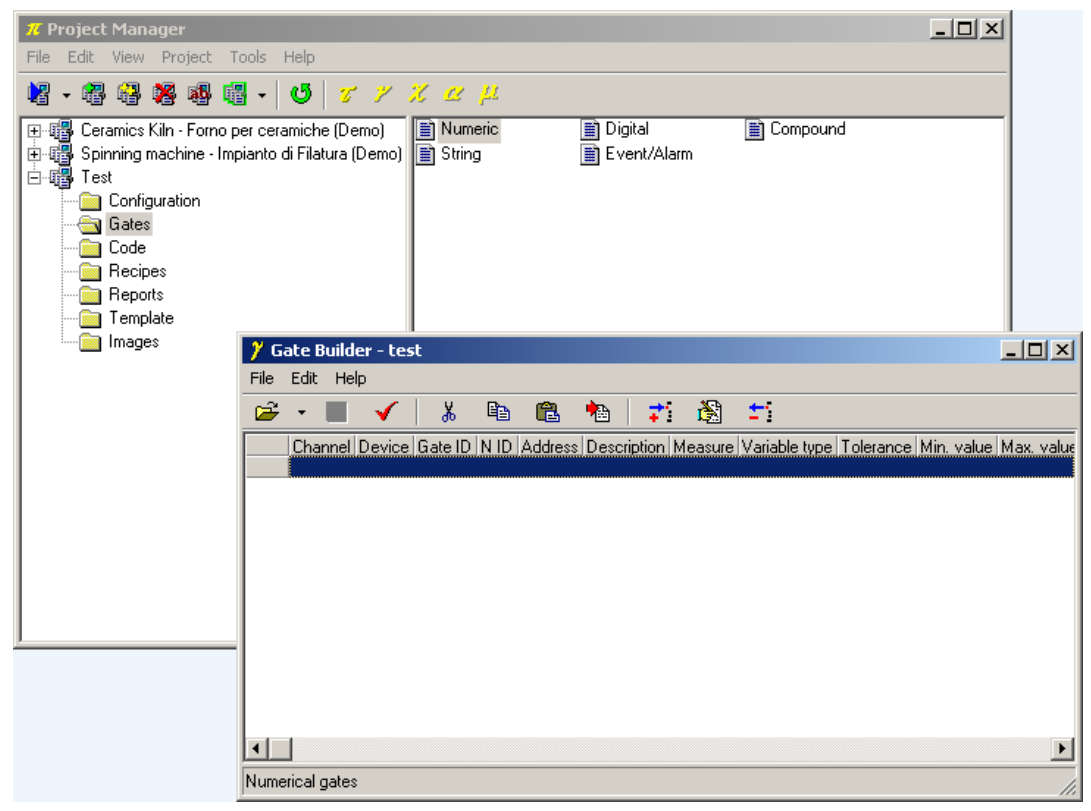

Creazione del database delle variabili

Supponendo di dover leggere le seguenti variabili (per adattare questo esempio a un caso reale basta modificare le specifiche delle porte sotto indicate).

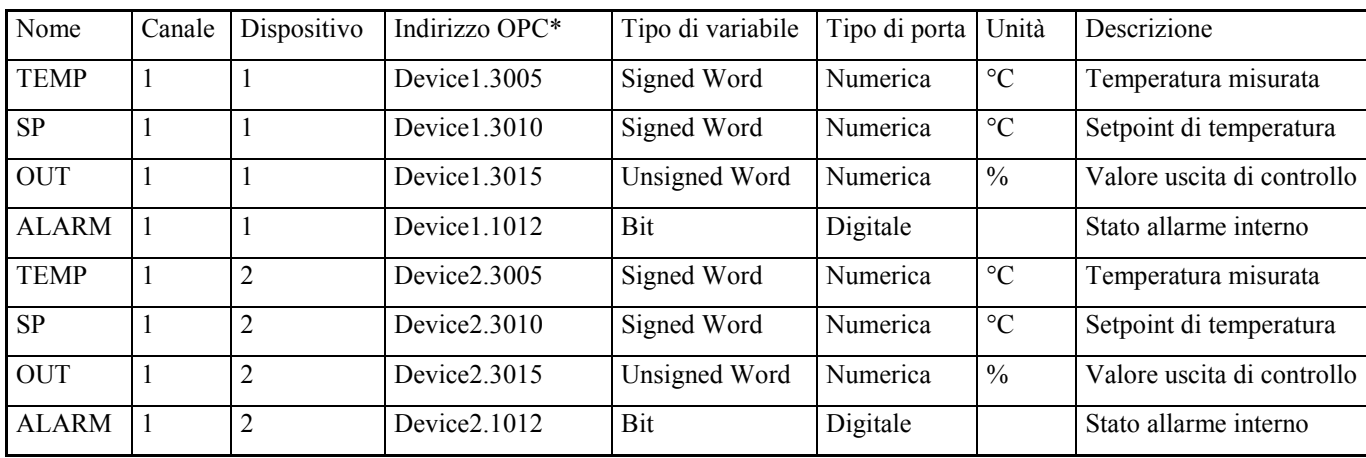

\* L'indirizzo OPC può essere già definito nell'OPC Server o configurabile deall'utente; non deve comunque non deve superare gli 80 (consultare il manuale dei protocolli nell'Help del Project Manager).

#### 5.1 Configurazione variabili numeriche

Eseguire la configurazione delle porte numeriche per entrambi i dispositivi, avendo cura di variare il numero del dispositivo (Dispositivo/Device) e il N ID.

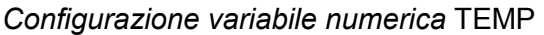

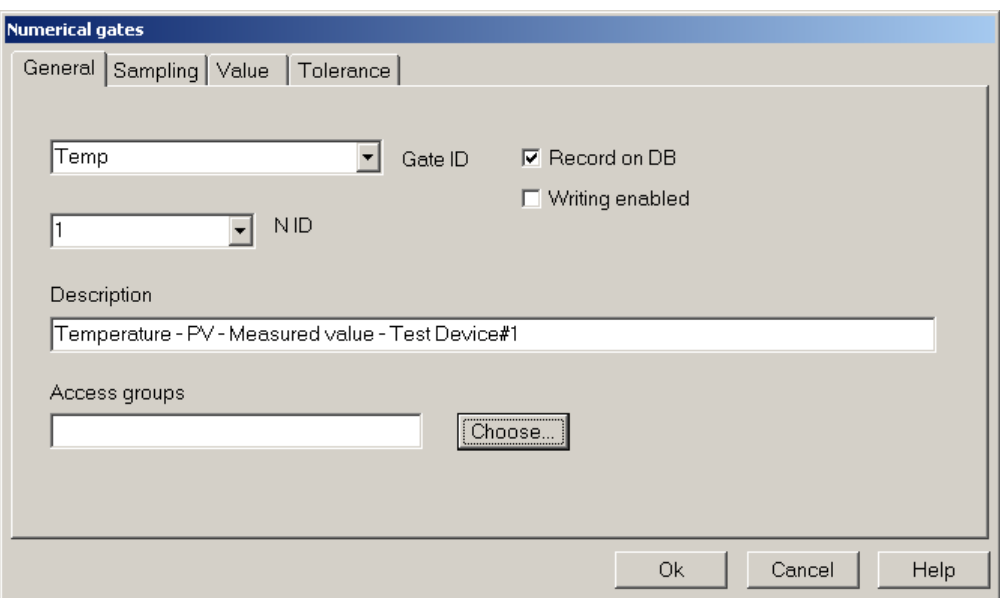

Configurazione variabile numerica TEMP – scheda Generale/General

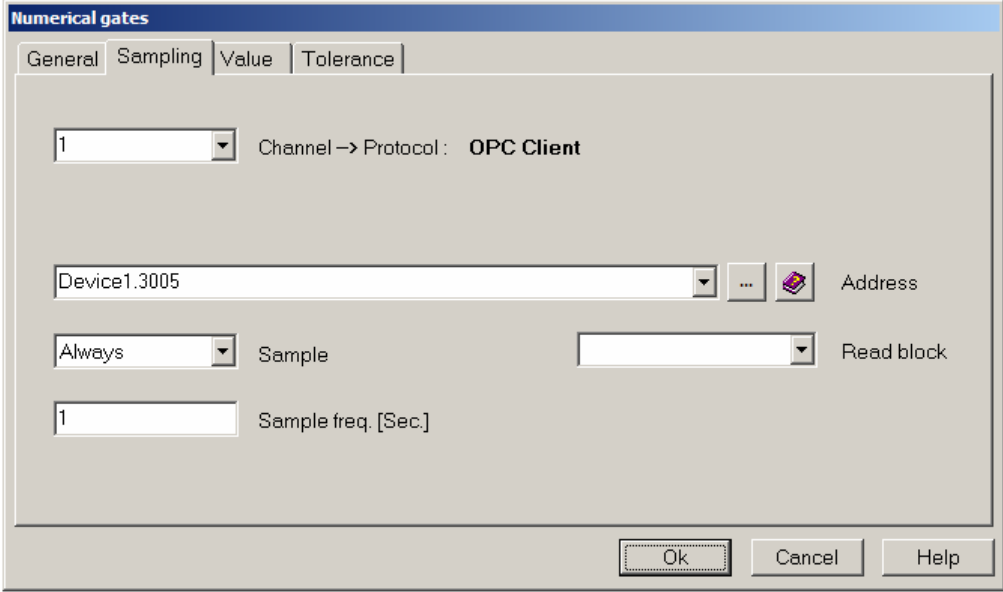

Configurazione variabile numerica TEMP – scheda Campionamento/Sampling

Cliccare sul pulsante  $\frac{1}{\sqrt{2}}$  e scegliere la variabile tra quelle disponibili sull' OPC Server

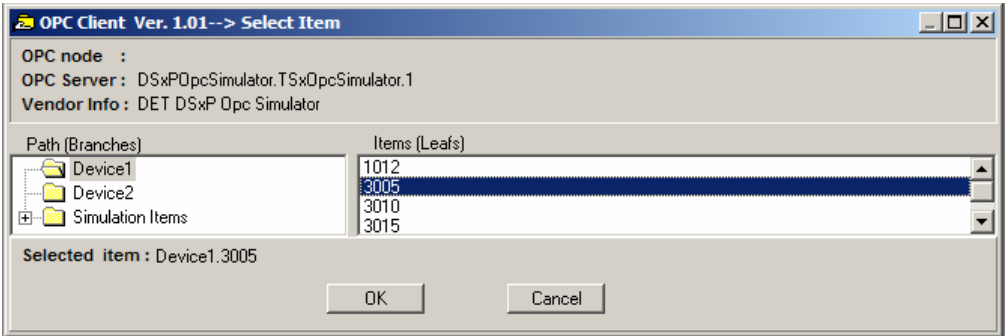

Configurazione variabile numerica TEMP – scelta variabile da OPC Server

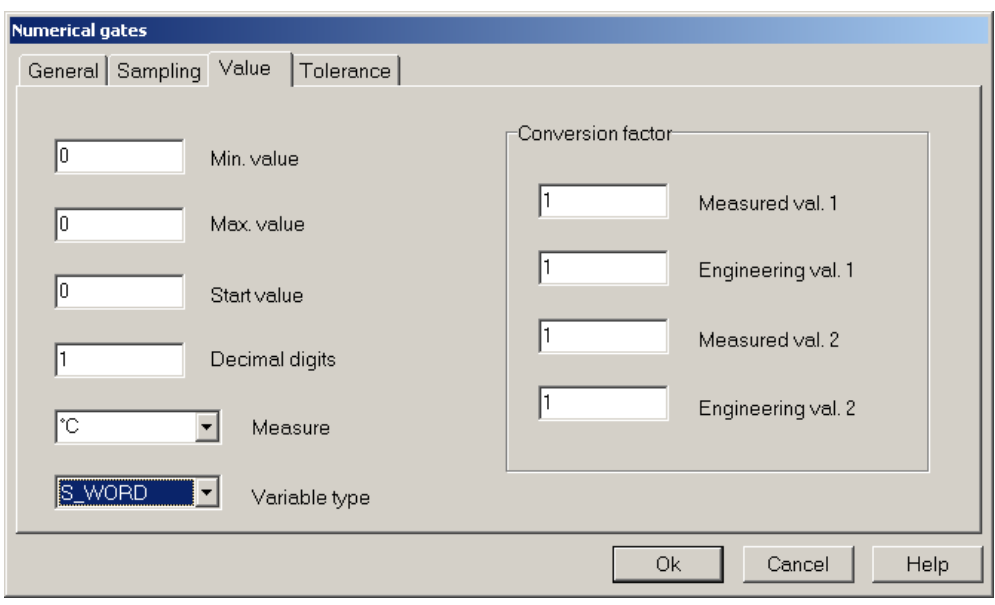

Configurazione variabile numerica TEMP – scheda Valore/Value

#### Configurazione variabile numerica SP

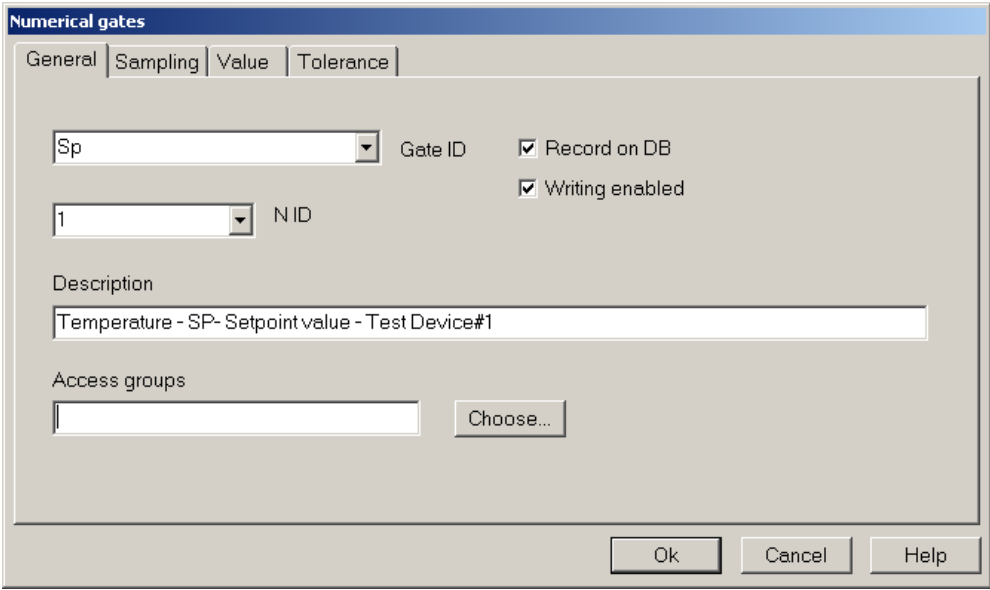

Configurazione variabile numerica SP – scheda Generale/General

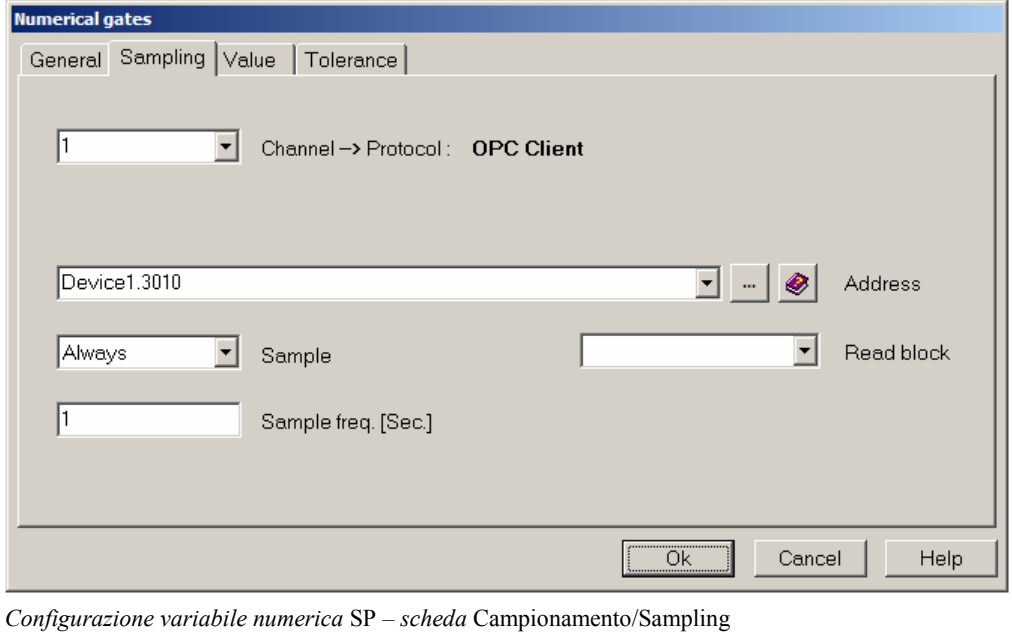

Getting started - Creare una semplice applicazione con supporto OPC Client 11 11

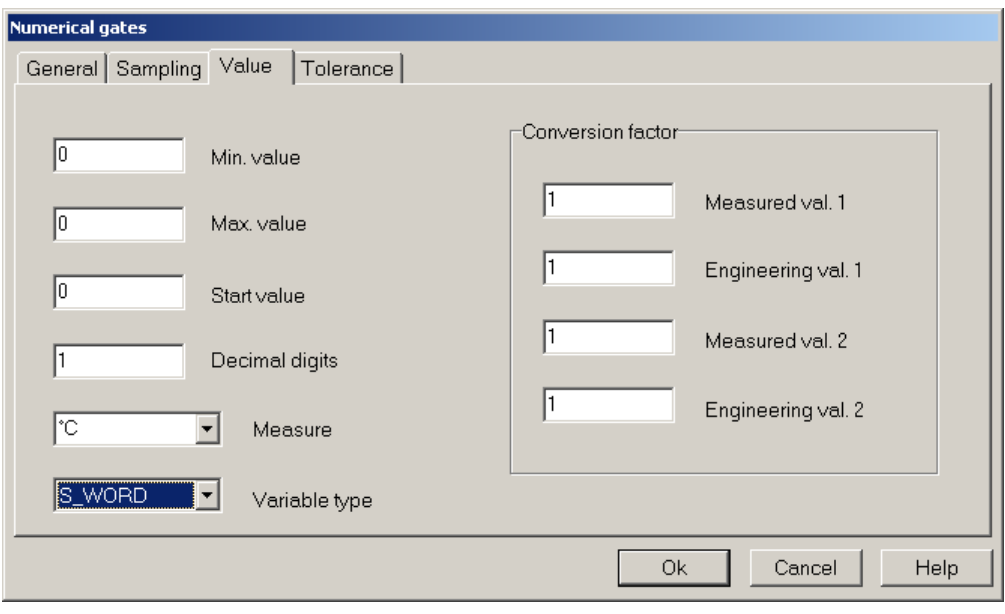

Configurazione variabile numerica SP – scheda Valore/Value

Configurazione variabile numerica OUT

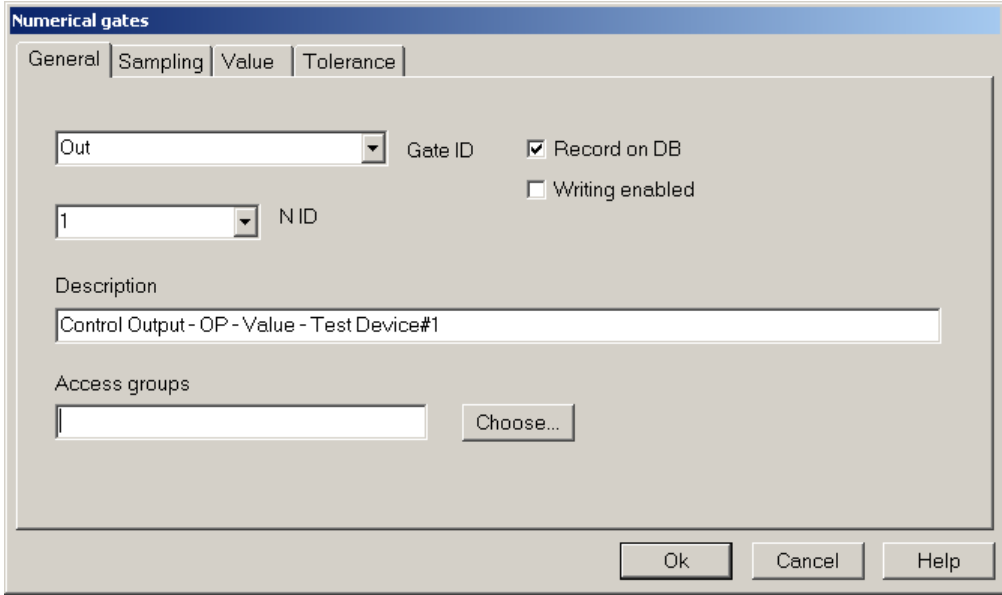

Configurazione variabile numerica OUT – scheda Generale/General

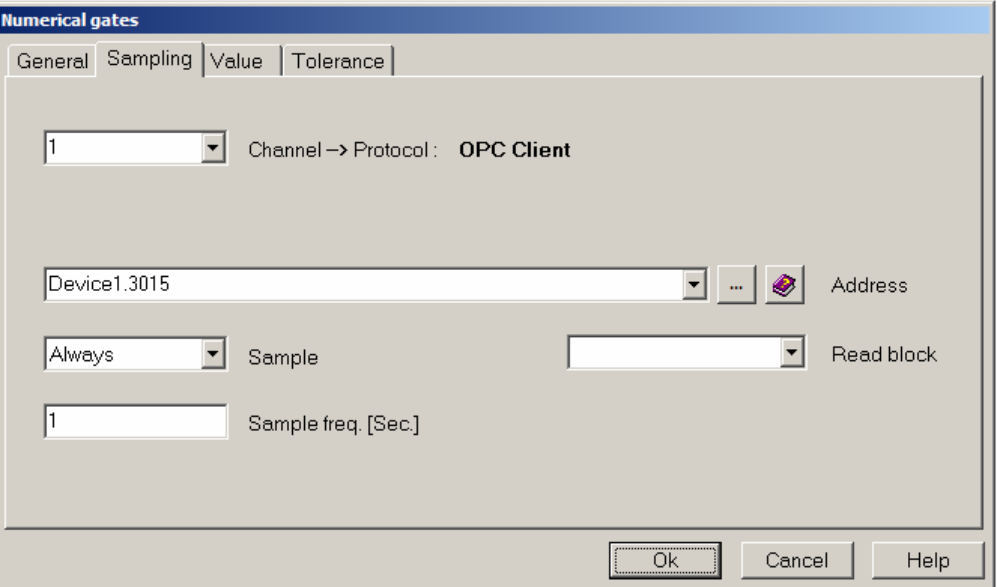

Configurazione variabile numerica OUT – scheda Campionamento/Sampling

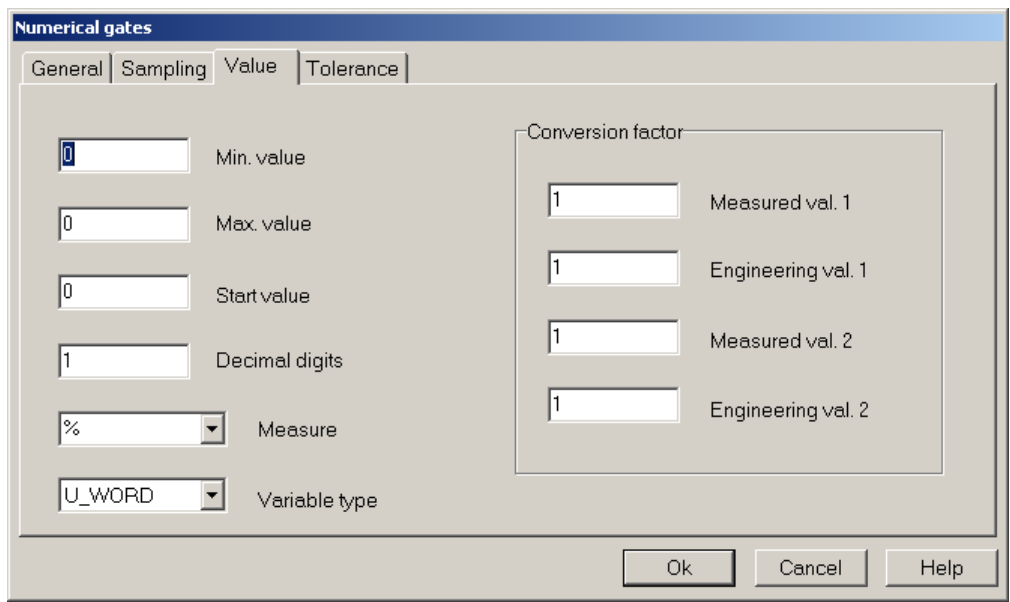

Configurazione variabile numerica OUT – scheda Valore/Value

#### Risultato finale

Dopo aver definito tutte le variabili numeriche, la pagina principale del Gate Builder dovrebbe apparire come in figura.

|      |                 | <b>Gate Builder - test</b> |       |    |                                                          |   |             |    |    |  |                                                                   |    |                       |
|------|-----------------|----------------------------|-------|----|----------------------------------------------------------|---|-------------|----|----|--|-------------------------------------------------------------------|----|-----------------------|
| File |                 | Edit View Help             |       |    |                                                          |   |             |    |    |  |                                                                   |    |                       |
| ದಿ   |                 |                            |       | ln | r.                                                       | 柚 | T.          | Ò. | ÷. |  |                                                                   |    |                       |
|      |                 |                            |       |    | Channel Device Gate ID N ID Address                      |   | Description |    |    |  |                                                                   |    | Measure Variable type |
|      |                 |                            | lem o |    |                                                          |   |             |    |    |  | Device1.3005 Temperature - PV - Measured value - Test Device#1 °C |    | S WORD                |
|      |                 |                            | Sp.   |    |                                                          |   |             |    |    |  | Device1.3010 Temperature - SP-Setpoint value - Test Device#1      | ۰c | S WORD                |
|      |                 |                            | Out   |    | Device1.3015 Control Output - OP - Value - Test Device#1 |   |             |    |    |  |                                                                   | ℀  | U WORD                |
|      |                 |                            | Temp  | 2  |                                                          |   |             |    |    |  | Device2.3005 Temperature - PV - Measured value - Test Device#2 °C |    | S WORD                |
| 5    |                 |                            | Sp.   | 2  |                                                          |   |             |    |    |  | Device2.3010 Temperature - SP-Setpoint value - Test Device#2      | ÎС | S WORD                |
|      |                 |                            | 0ut.  | 2  | Device2.3015 Control Output - OP - Value - Test Device#2 |   |             |    |    |  |                                                                   | z  | U WORD                |
|      |                 |                            |       |    |                                                          |   |             |    |    |  |                                                                   |    |                       |
|      | Numerical gates |                            |       |    |                                                          |   |             |    |    |  |                                                                   |    |                       |

Database delle variabili numeriche

#### 5.2 Configurazione variabili digitali

Eseguire la configurazione delle porte digitali per entrambi i dispositivi, avendo cura di variare il numero del dispositivo (Dispositivo/Device) e il N ID.

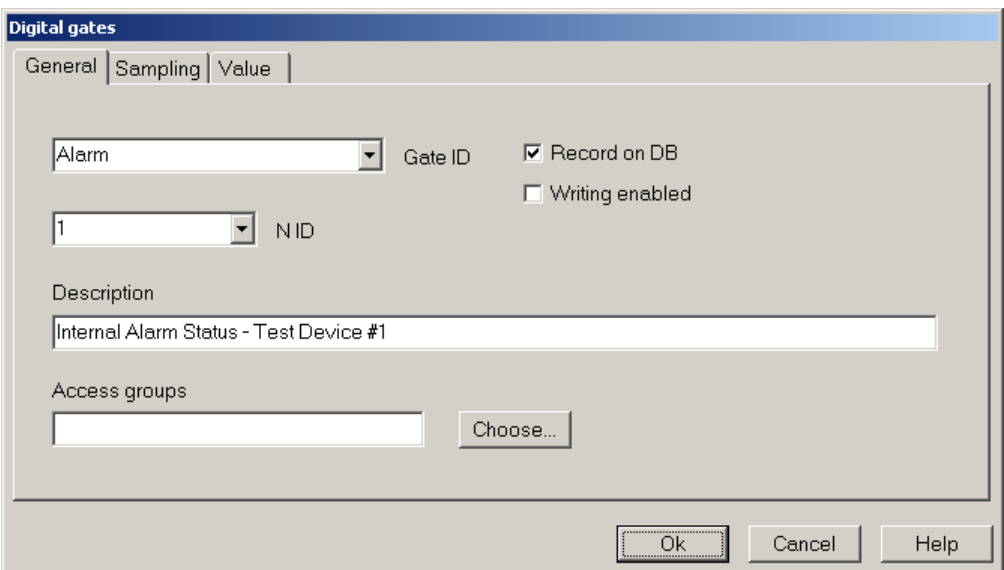

Configurazione variabile digitale ALARM – scheda Generale/General

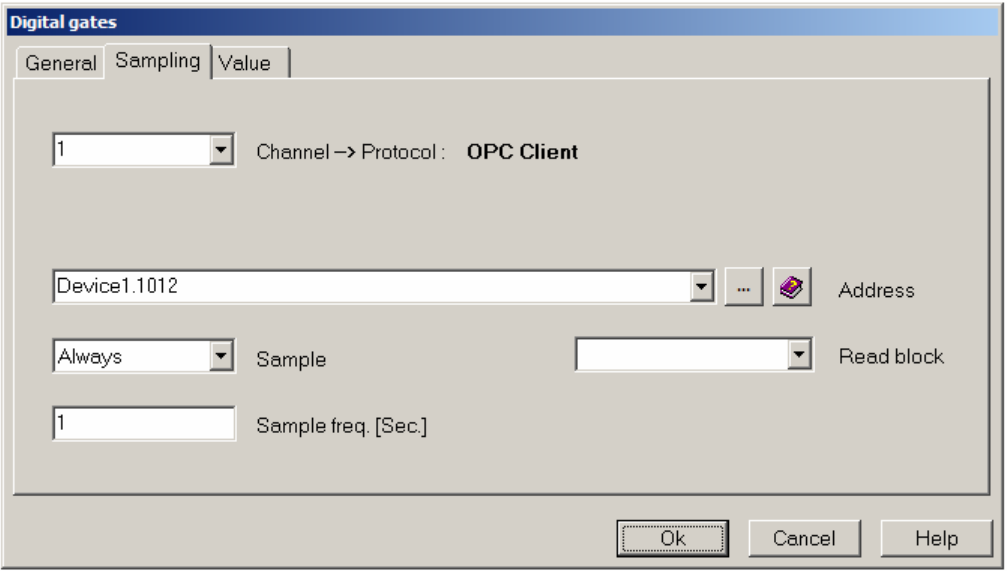

Configurazione variabile digitale ALARM – scheda Campionamento/Sampling

#### Risultato finale

Dopo aver definito tutte le variabili numeriche, la pagina principale del Gate Builder dovrebbe apparire come in figura.

|      |               |      | <b>Gate Builder - test</b> |       |    |                                     |   |             |    |    |                                                     |
|------|---------------|------|----------------------------|-------|----|-------------------------------------|---|-------------|----|----|-----------------------------------------------------|
| File | Edit          | View | Help                       |       |    |                                     |   |             |    |    |                                                     |
|      |               |      |                            | Ж     | ln | Œ,                                  | 橋 | ÷.          | ĎΠ | ÷. |                                                     |
|      |               |      |                            |       |    | Channel Device Gate ID N ID Address |   | Description |    |    |                                                     |
|      |               |      |                            | Alarm |    |                                     |   |             |    |    | Device1.1012 Internal Alarm Status - Test Device #1 |
| э    |               |      |                            | Alarm | 2  |                                     |   |             |    |    | Device2.1012 Internal Alarm Status - Test Device #2 |
|      |               |      |                            |       |    |                                     |   |             |    |    |                                                     |
|      | Digital gates |      |                            |       |    |                                     |   |             |    |    |                                                     |

Database delle variabili digitali

#### 5.3 Configurazione porte allarme

Abbiamo così creato il database delle porte numeriche e digitali campionate; costruiamo ora a titolo di esempio una porta di evento/allarme per ogni dispositivo.

Queste porte non sono lette dai dispositivi, ma sono generate dal software e il loro stato verrà poi visualizzato nel runtime come "stato eventi e allarmi" e "storico eventi e allarmi".

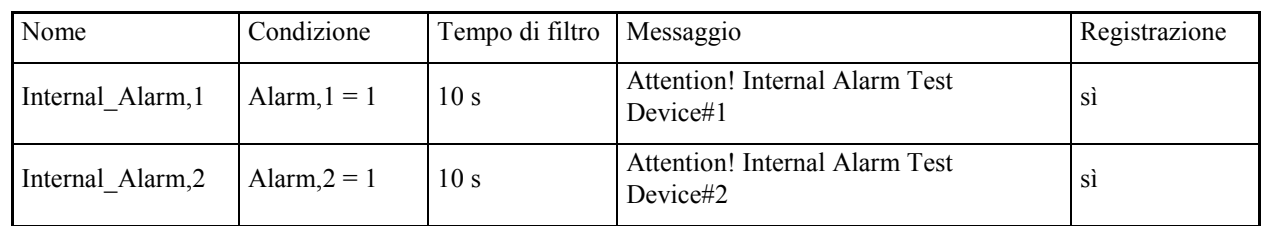

Costruiamo le porte di allarme con le seguenti condizioni.

Configurazione porta allarme Internal\_Alarm

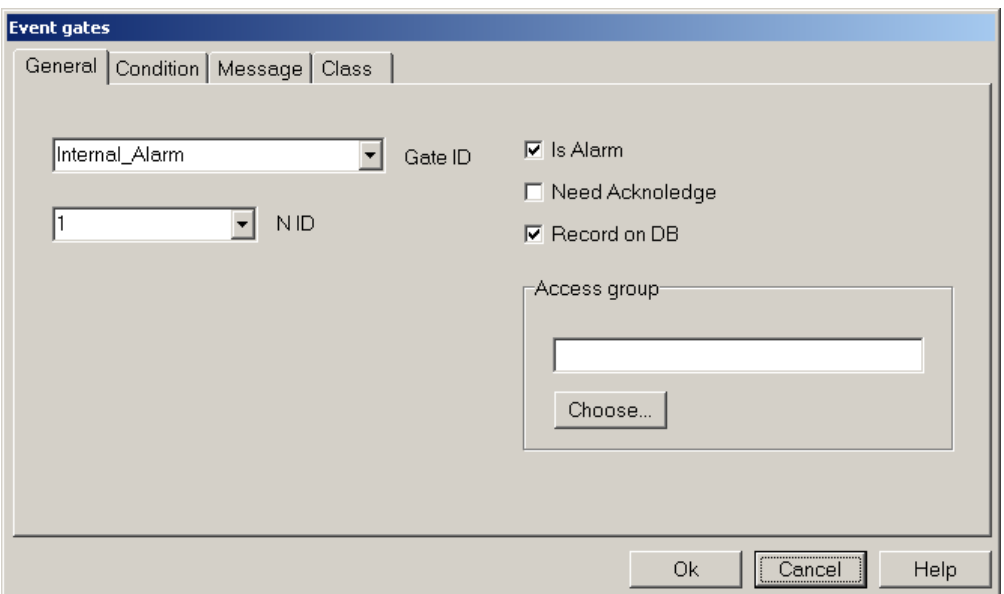

Configurazione porta allarme Internal\_Alarm – scheda Generale/General

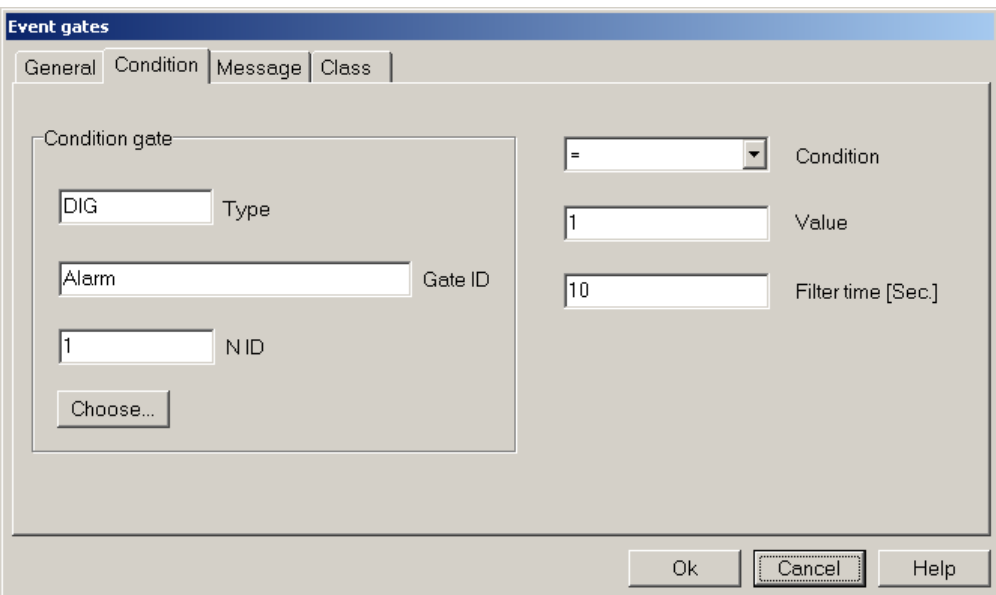

Configurazione porta allarme Internal\_Alarm – scheda Condizione/Condition

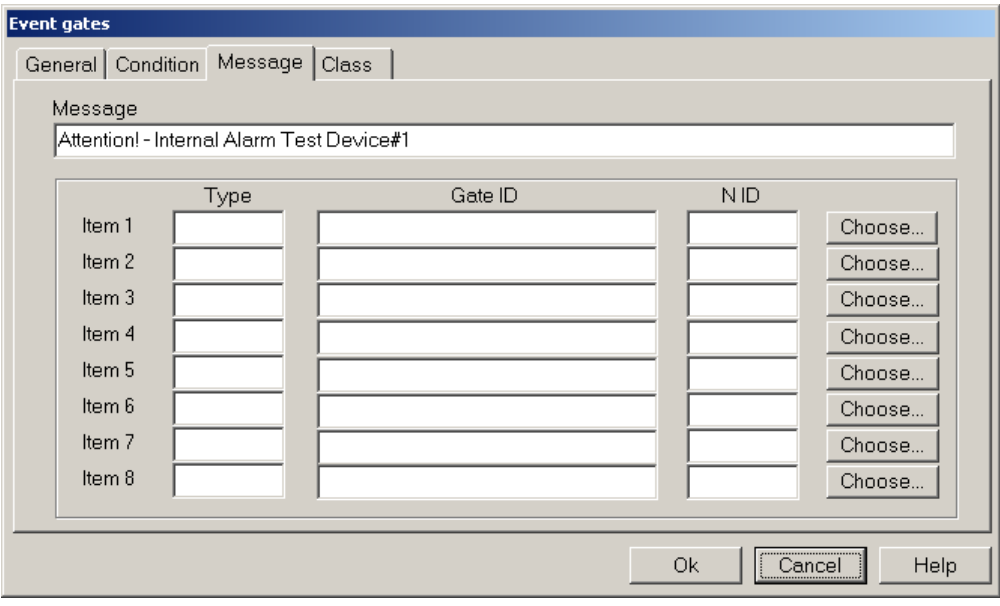

Configurazione porta allarme Internal\_Alarm – Scheda Messaggio/Message

#### Risultato finale

Dopo aver definito tutte le variabili allarme, la pagina principale del Gate Builder dovrebbe apparire come in figura.

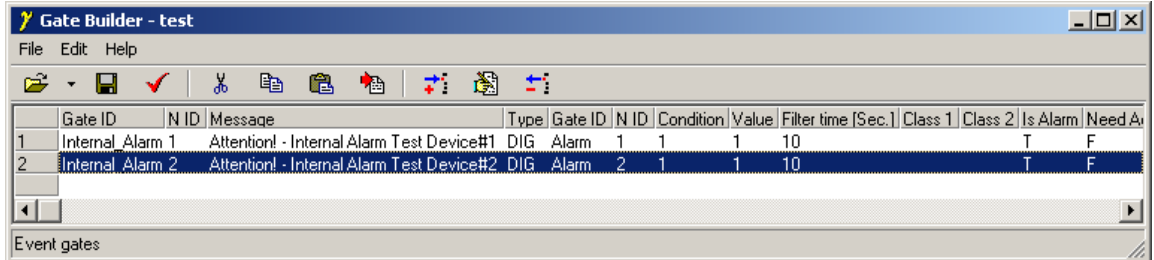

Database delle porte allarme

#### 6. Creazione di un sinottico

La rete di supervisione a questo punto è stata definita; si è caratterizzato il canale logico al quale è stato associato il supporto OPC Client; su questo canale tramite OPC Server si sono collegati due dispositivi (Test Device#1 e Test Device#2), dei quali sono state dichiarate le variabili da campionare e le variabili di evento/allarme interne.

A questo punto è utile costruire un sinottico per l'applicazione.

Selezionare la cartella Template e creare un nuovo sinottico selezionando la voce Nuovo>File/New>File dal menu Modifica/Edit. Rinominare il sinottico appena creato con il nome Main, lo si può fare selezionandolo e quindi usando la voce Rinomina/Rename dal menu Modifica/Edit.

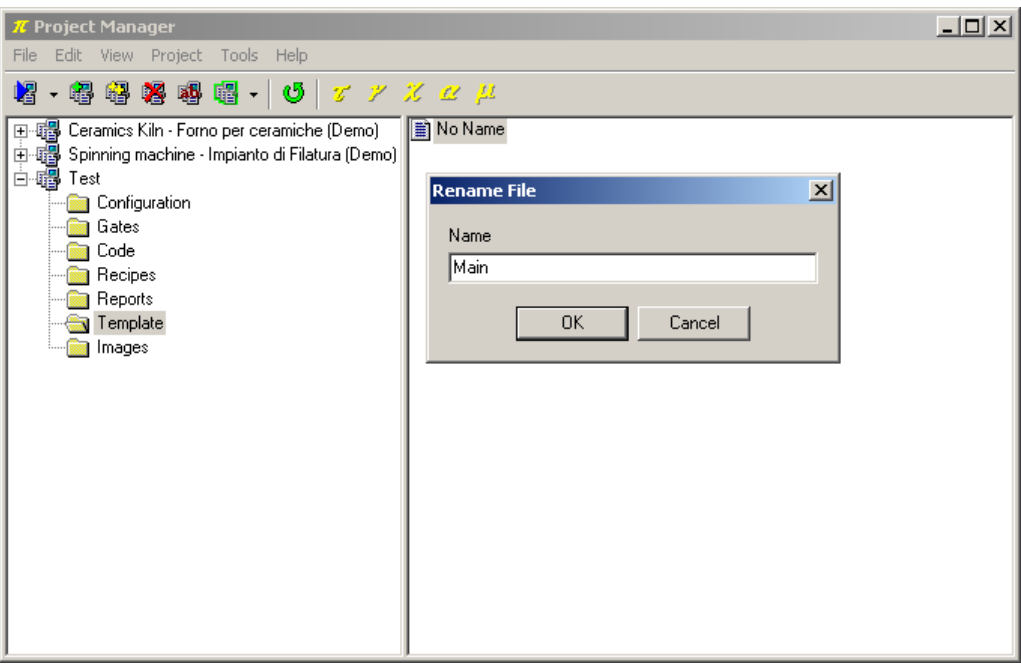

Creazione di un sinottico

Facendo doppio-click sul template creato si richiama il Template Builder che permette di personalizzare il sinottico.

#### 6.1 Dichiarazione delle variabili del sinottico

Come prima cosa è necessario dichiarare quali fra le variabili dell'applicazione saranno utilizzate nel sinottico; nell'esempio verranno selezionate tutte.

Cliccare sul pulsante a fianco della voce Porte/Gates nel *Property Editor* (il Property Editor è la finestra che si trova nella parte sinistra dello schermo, e che consente di modificare le proprietà degli elementi del template).

Apparirà una nuova finestra, premere il pulsante Aggiungi porta/Add gate e selezionare la prima porta numerica e premere Ok. Ripetere l'operazione per tutte le porte numeriche, digitali e allarme che appartengono all'applicazione.

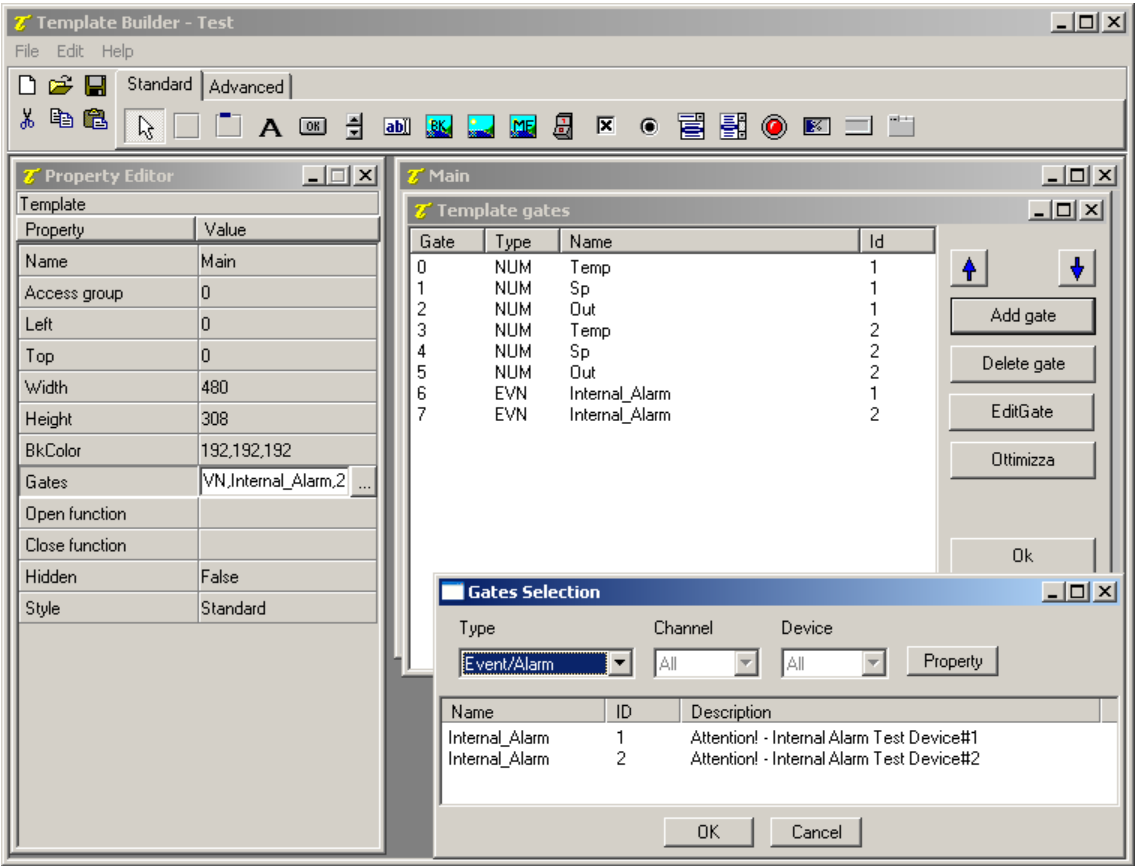

Dichiarazione delle variabili del sinottico

#### 6.2 Inserimento di un oggetto Label

Costruire innanzitutto un Frame che sarà il contenitore dei successivi elementi che verranno inseriti.

Per fare ciò selezionare l'oggetto *Frame* fra quelli della barra superiore ( $\Box$ , è il primo da sinistra) e cliccare sul sinottico, un rettangolo vuoto verrà visualizzato.

Il passo successivo è l'inserimento, all'interno del frame, creato di una etichetta statica, ossia con testo fisso;

selezionare l'oggetto *Label* fra quelli della barra superiore ( $\bf{A}$ ), quindi cliccare all'interno del frame. Per modificare il testo visualizzato all'interno dell'oggetto utilizzare il Property Editor, cliccare a fianco della proprietà Etichetta/Label e digitare TEMPERATURE.

A fianco dell'etichetta appena inserita, posizionarne un'altra da utilizzare per visualizzare la temperatura letta dal dispositivo.

Per associare la Label alla variabile numerica TEMP, cliccare sul pulsante a fianco della voce Porta/Gate nel Property Editor e selezionare fra le porte disponibili NUM, Temp, 1.

Modificare inoltre la proprietà Etichetta/Label inserendo %5.0lf °C.

Gli oggetti inseriti possono essere formattati a piacimento utilizzando il Property Editor.

| <b>Z'</b> Template Builder - Test  |                        |                                                 | $\Box$ D $\times$ |
|------------------------------------|------------------------|-------------------------------------------------|-------------------|
| Edit Help<br>File                  |                        |                                                 |                   |
| n<br>G H                           | Standard   Advanced    |                                                 |                   |
| 人名尼<br>$\mathbb{R}$                |                        | <b>IA @ d @ @ Q @ &amp; &amp; @ @ @ @ D U U</b> |                   |
|                                    |                        |                                                 |                   |
| <b>Z' Property Editor</b><br>Label | $\Box$                 | $\mathcal{I}$ Main                              | $\Box$ D $\Box$   |
| Property                           | Value                  |                                                 |                   |
| ID.                                | 0                      |                                                 |                   |
| Left                               | 105                    | TEMPERATURE 35.0If °C                           |                   |
| Top                                | 10                     |                                                 |                   |
| Width                              | 56                     |                                                 |                   |
| Height                             | 23                     |                                                 |                   |
| Description                        |                        |                                                 |                   |
| <b>BkColor</b>                     | 252,209,199            |                                                 |                   |
| Cursor                             | (default)              |                                                 |                   |
| TxtColor                           | 0,0,0                  |                                                 |                   |
| Font                               | "MS Sans Serif",9,0000 |                                                 |                   |
| Gate                               | NUM, Temp, 1           |                                                 |                   |
| Label                              | %5.0lf °C              |                                                 |                   |
| Horizontal align                   | Center                 |                                                 |                   |
| Vertical align                     | Center                 |                                                 |                   |
| Frame                              | Embossed               |                                                 |                   |
| On Click                           |                        |                                                 |                   |
| On Double Click                    |                        |                                                 | $\vert$           |

Inserimento di un oggetto Label

#### 6.3 Inserimento di un oggetto Edit

Inserire un'altra Label, posizionarla sotto TEMPERATURE e modificarne il testo in SETPOINT

Verrà ora inserito un controllo che permette di modificare il valore della porta SP e di inviarlo al dispositivo.

Selezionare dalla barra strumenti l'oggetto Edit ( $\overline{\text{ab}}$ ); e analogamente a quanto fatto in precedenza collegarlo alla porta NUM, Sp, 1 usando il Property Editor.

| Template Builder - Test  |                         |                                              | $\Box$ o $\times$ |
|--------------------------|-------------------------|----------------------------------------------|-------------------|
| Edit Help<br>File        |                         |                                              |                   |
| e d<br>n                 | Standard   Advanced     |                                              |                   |
| y.<br>电追<br>$\mathbb{Z}$ | ▔ A  引                  | <b>a w l m g f o ë ä o f</b> d l             |                   |
|                          |                         |                                              |                   |
| T Property Editor        | $\Box$                  | $\overline{\mathbf{z}}^*$ Main               | $\Box$ D $\Box$   |
| Edit<br>Property         | Value                   |                                              |                   |
| ID                       | 0                       |                                              |                   |
| Left                     | 105                     | <b>TEMPERATURE</b><br>$35.0$ If $^{\circ}$ C |                   |
| Top                      | 40                      |                                              |                   |
| Width                    | 55                      | $E$ dit<br><b>SETPOINT</b>                   |                   |
| Height                   | 21                      |                                              |                   |
| Description              |                         |                                              |                   |
| <b>BkColor</b>           | 255,255,255             |                                              |                   |
| Cursor                   | (default)               |                                              |                   |
| TxtColor                 | 0,0,0                   |                                              |                   |
| Font                     | "MS Sans Serif", 9,0000 |                                              |                   |
| Gate                     | NUM,Sp,1                |                                              |                   |
| Need apply               | No.                     |                                              |                   |
| Validation string        |                         |                                              |                   |
| Style                    | Left                    |                                              |                   |
| Tab num                  | o.                      |                                              |                   |
|                          |                         |                                              |                   |
|                          |                         |                                              | ╍║                |

Inserimento di un oggetto Edit

#### 6.4 Inserimento di un oggetto Gauge

Inserire un'altra Label, posizionarla sotto SETPOINT e modificarne il testo in OUTPUT.

Inserire ora a fianco della precedente Label un oggetto di tipo Gauge ( $\mathbb{R}$ ); tramite il Property Editor, collegarlo alla variabile NUM, Out, 1.

In questo modo si avrà una rappresentazione grafica del valore della variabile di controllo del dispositivo.

| T Template Builder - Test |                        |                                         | $\Box$ D $\Box$    |
|---------------------------|------------------------|-----------------------------------------|--------------------|
| Edit Help<br>File         |                        |                                         |                    |
| Ê.<br>n                   | Standard   Advanced    |                                         |                    |
| 人名追<br>$\mathcal{V}$      |                        | <b>IA @ 1 @ B Q @ 8 F + B B @ E I H</b> |                    |
| <b>Z'</b> Property Editor | $\Box$                 | $Z'$ Main<br>FileListBox                | $\underline{\Box}$ |
| Gauge                     |                        |                                         |                    |
| Property                  | Value                  |                                         |                    |
| ID.                       | 0                      |                                         |                    |
| Left                      | 70                     | <b>TEMPERATURE</b><br>%5.0If °C         |                    |
| Top                       | 70                     | Edit<br><b>SETPOINT</b>                 |                    |
| Width                     | 95                     |                                         |                    |
| Height                    | 20                     | $3\bar{0}\%$<br><b>OUTPUT</b>           |                    |
| Description               |                        |                                         |                    |
| <b>BkColor</b>            | 255,255,255            |                                         |                    |
| Cursor                    | (default)              |                                         |                    |
| Color                     | 255,0,0                |                                         |                    |
| Font                      | "MS Sans Serif",9,0000 |                                         |                    |
| Gate                      | NUM,Out,1<br>$\cdots$  |                                         |                    |
| Minimum value             | $\overline{0}$         |                                         |                    |
| Maximum value             | 100                    |                                         |                    |
| Label                     |                        |                                         |                    |
| Style                     |                        |                                         |                    |
| Segments                  | i                      |                                         |                    |
| Space between segmen 0    |                        |                                         |                    |
| Direction                 | Horizontal             |                                         |                    |
| Frame                     | Plain                  |                                         |                    |

Inserimento di un oggetto Gauge

## 6.5 Inserimento di un oggetto Led

Inserire un'altra Label, posizionarla sotto OUTPUT e modificarne il testo in INTERNAL ALARM.

Successivamente inserire, a fianco della Label, un oggetto di tipo Led  $\left($ <sup> $\circledcirc$ </sup>). Per poterlo "animare" è necessario specificare qual è la condizione che farà cambiare colore all'oggetto; modificarne la proprietà Condizioni led ON/Led ON conditions, indicando che la condizione di attivazione del led equivale all'attivazione dell'allarme Internal Alarm, I (Internal Alarm, 1 == true). Verrà in questo modo mostrato un led rosso in presenza di allarme, altrimenti il led sarà verde.

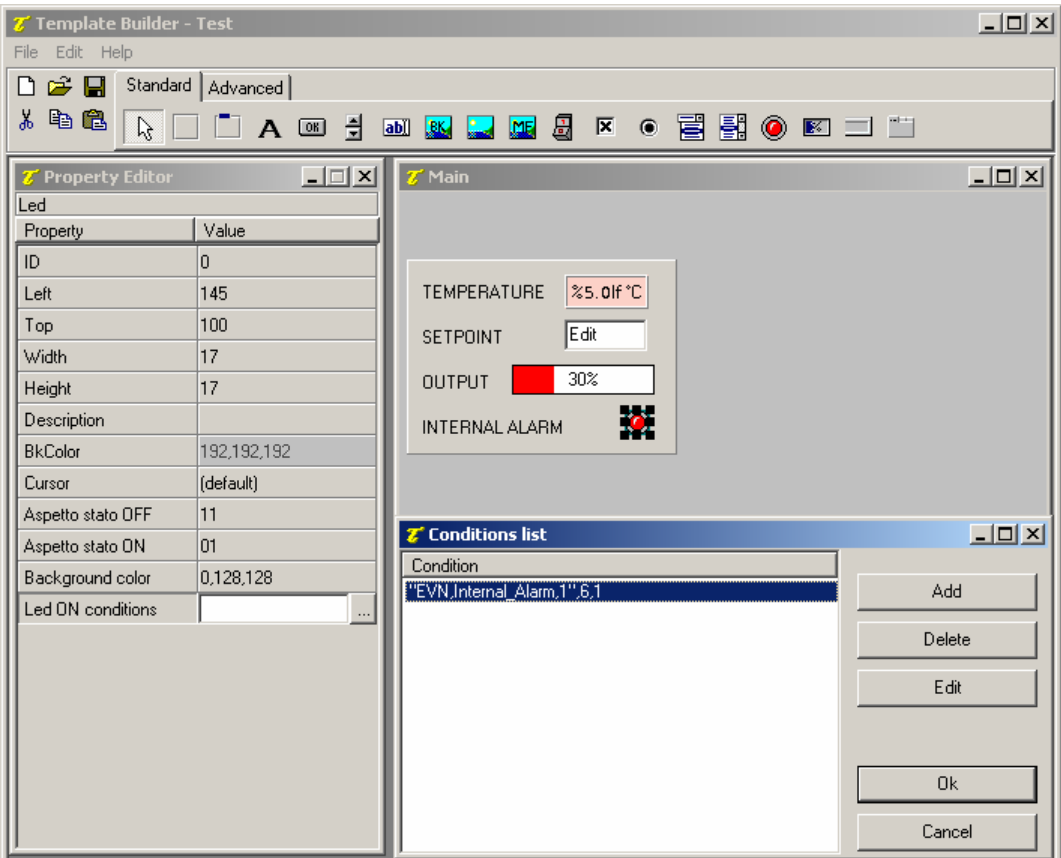

Inserimento di un oggetto Led

#### 6.6 Completamento del sinottico

Tutte le variabili lette dal dispositivo 1 sono state rappresentate, volendo replicare il lavoro anche per il secondo dispositivo, è sufficiente selezionare il frame creato, copiarlo ed incollarlo nel template. Si faccia attenzione a non incollare la copia del frame all'interno del frame stesso, per evitarlo, prima di eseguire il comando di incolla, cliccare in punto del template non occupato da altri oggetti. A questo punto non resta che modificare i rifermenti alle variabili degli oggetti Label, Edit, Gauge e Led per ottenere l'interfaccia di supervisione per Test Device #2.

| <b>Z'</b> Template Builder - Test                                                                           |                         |                                                          | $-10 \times$                    |  |  |  |  |  |
|----------------------------------------------------------------------------------------------------|-------------------------|----------------------------------------------------------|---------------------------------|--|--|--|--|--|
| Edit Help<br>File                                                                                           |                         |                                                          |                                 |  |  |  |  |  |
| Standard   Advanced  <br>e H<br>η                                                                           |                         |                                                          |                                 |  |  |  |  |  |
| 电追<br>ж<br><b>● 冒國 ● 四 コ コ</b><br>A 3 引<br>圆<br>$\beta$<br>区<br>ab<br><b>BK</b><br>T I<br><b>NE</b><br>استأ |                         |                                                          |                                 |  |  |  |  |  |
| <b>Z'</b> Property Editor                                                                                   | $-12x$                  | $\mathbb{Z}^n$ Main                                      | $\Box$ D $\times$               |  |  |  |  |  |
| Led                                                                                                    |                         |                                                          |                                 |  |  |  |  |  |
| Property                                                                                                    | Value                   | TEST DEVICE #1                                           | TEST DEVICE #2                  |  |  |  |  |  |
| ID.                                                                                                    | ۵                       |                                                          |                                 |  |  |  |  |  |
| Left                                                                                                    | 145                     | $\frac{1}{2}$ %5.0 If $^{\circ}$ C<br><b>TEMPERATURE</b> | <b>TEMPERATURE</b><br>%5.0If °C |  |  |  |  |  |
| Top                                                                                                    | 100                     | Edit<br><b>SETPOINT</b>                                  | E dit<br><b>SETPOINT</b>        |  |  |  |  |  |
| Width                                                                                                    | 17                      |                                                          |                                 |  |  |  |  |  |
| Height                                                                                                    | 17                      | 30%<br><b>OUTPUT</b>                                     | 30%<br><b>OUTPUT</b>            |  |  |  |  |  |
| Description                                                                                                 |                         | $\bullet$<br><b>INTERNAL ALARM</b>                       | 傻<br><b>INTERNAL ALARM</b>      |  |  |  |  |  |
| <b>BkColor</b>                                                                                              | 192,192,192             |                                                          |                                 |  |  |  |  |  |
| Cursor                                                                                                    | (default)               |                                                          |                                 |  |  |  |  |  |
| Aspetto stato OFF                                                                                           | 11                      |                                                          |                                 |  |  |  |  |  |
| Aspetto stato ON                                                                                            | 01                      |                                                          |                                 |  |  |  |  |  |
| Background color                                                                                            | 0,128,128               |                                                          |                                 |  |  |  |  |  |
| Led ON conditions                                                                                           | """EVN,Internal_Alarm,2 |                                                          |                                 |  |  |  |  |  |
|                                                                                                    |                         |                                                          |                                 |  |  |  |  |  |

Template di visualizzazione dei dati dei due dispositivi

Per completare il sinottico inserire un oggetto BkBitmap (bitmap di sfondo, **RK**) creata in precedenza con un qualsiasi pacchetto grafico (ad esempio Paint) e inserita nella cartella Bitmaps del progetto.

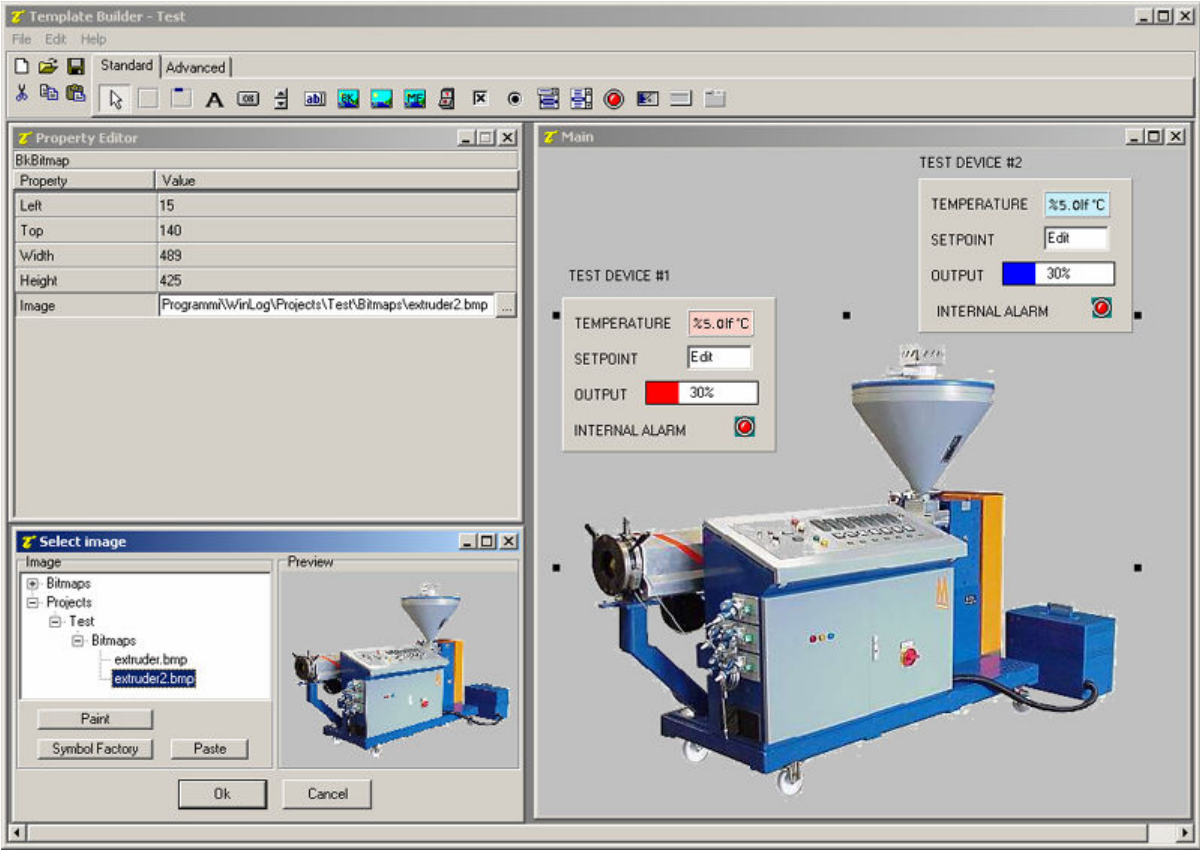

Inserimento di una bitmap di sfondo

## 7. Esempio di codice Winlog Pro

Verrà creata ora la funzione che ci permetterà di mostrare in automatico il sinottico all'apertura del programma di supervisione.

Nella cartella Codice/Code creare il file Main; aprendolo verrà eseguito il Code Builder.

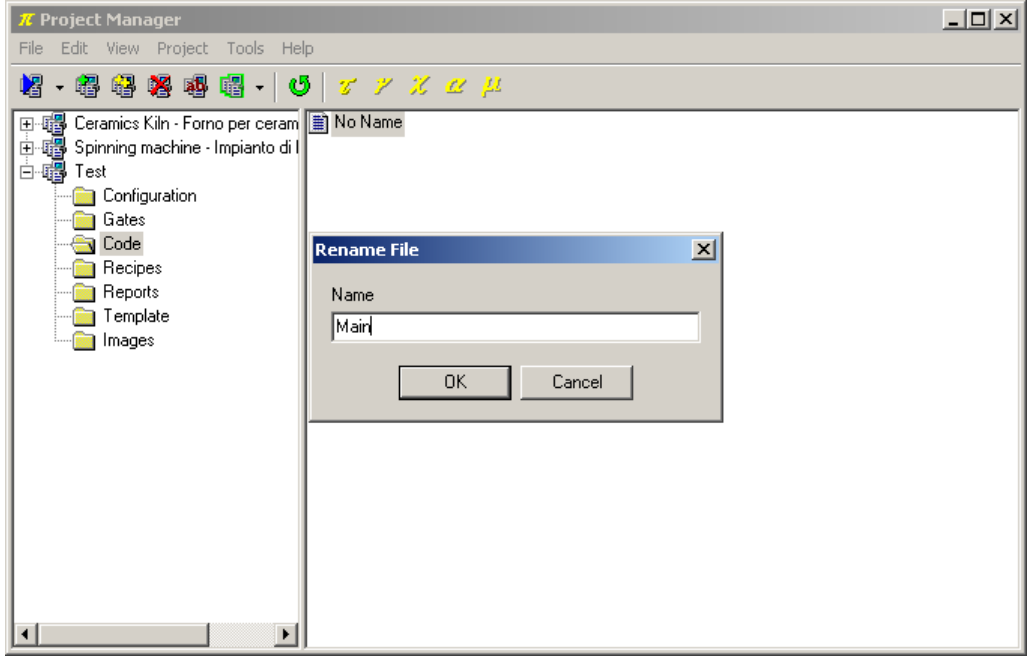

Creazione di un file di codice

Il Code Builder è l'ambiente di programmazione di Winlog; in questo esempio verrà utilizzato solamente per definire la funzione che alla partenza dell'applicazione apre automaticamente il sinottico principale.

Copiare ed incollare il codice seguente:

```
// Function called at Winlog startup 
Function void Main() 
#Startup 
    //*************************************** 
    // Open default page 
    //*************************************** 
    TPageOpen("Main"); 
end
```
E' possibile controllare che il codice sia sintatticamente corretto utilizzando la funzione Controlla sintassi del progetto/Check syntax ( ).

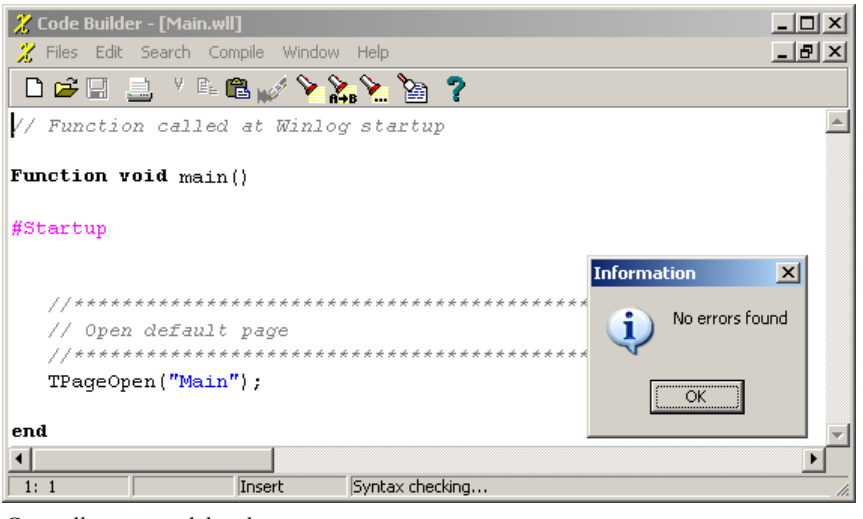

Controllo sintassi del codice

# 8. Esecuzione dell'applicazione

L'esempio è completo.

Collegare i dispositivi ed eseguire l'applicazione dal Project Manager selezionando la voce Esegui.../Execute... dal menu Progetto/Project.

A questo punto è attiva la fase di "run-time", cioè di esecuzione dell'applicazione, in cui Winlog Pro interroga i dispositivi e ne elabora i risultati in forma grafica (sinottici e grafici) e in forma tabulare (rapporti e storici).

All'avvio dell'applicazione, apparirà automaticamente il sinottico creato.

Dal menu Supervisione/Supervision è possibile richiamare i grafici (Grafici.../Charts...) attraverso i quali, dopo aver definito il gruppo d'interesse, è possibile seguire l'andamento delle variabili. Sempre dal menu Supervisione/Supervision è possibile controllare lo stato (Stato>Allarmi.../Status>Alarms...) e lo storico (Storici>Allarmi.../Historical>Alarms...) delle variabili di allarme create in fase di definizione

del progetto.

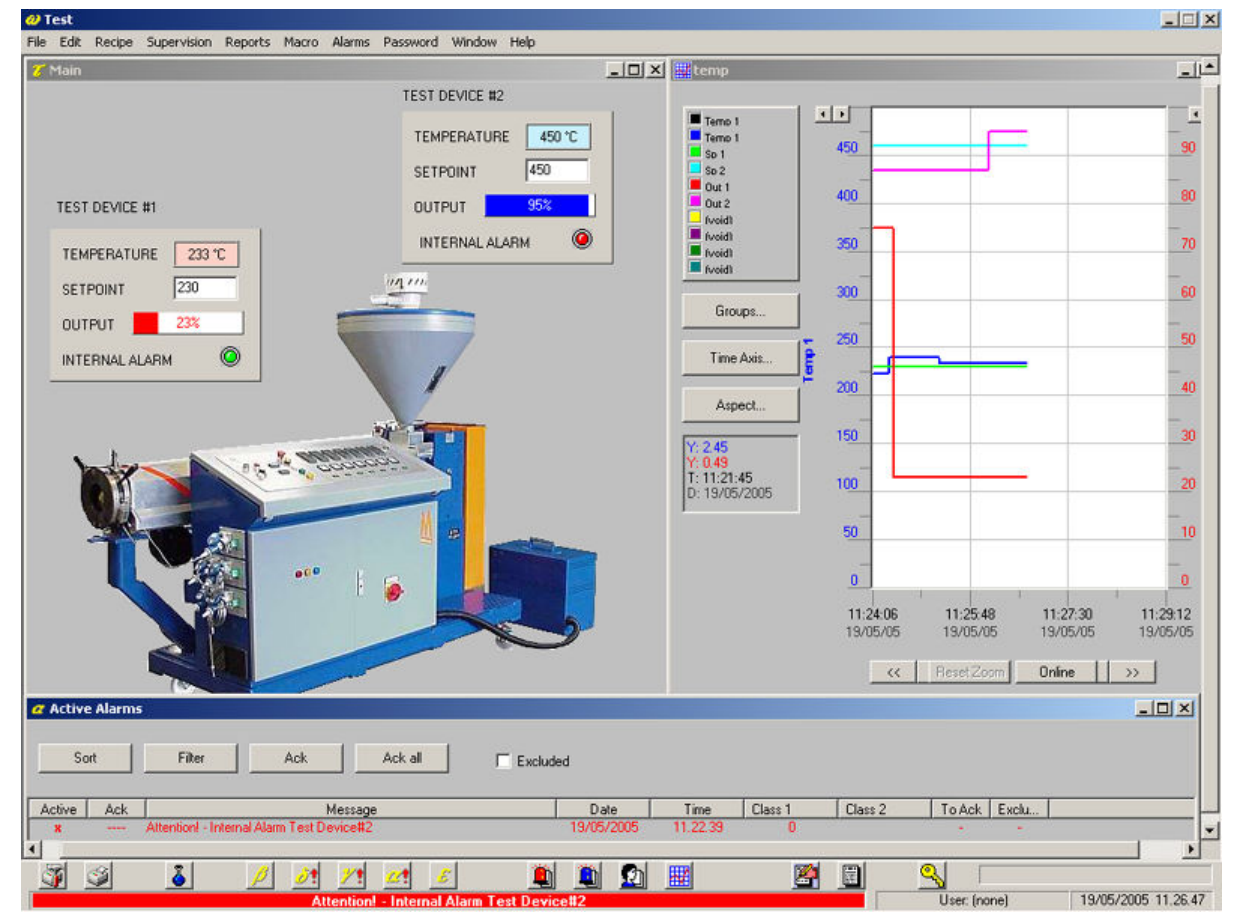

Progetto in esecuzione